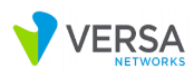

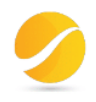

# **CLOUDI-FI – VERSA WI-FI GUEST PROJECT**

Prepared by Paul Christian Ella Versa Networks

© Copyright 2020

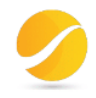

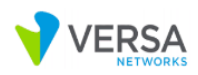

### **Abstract**

Cloudi-Fi is a Guest WiFi service provider. They are looking for a partnership with Versa Networks. For more information about the partnership model, visit : https://www.dropbox.com/s/e5ouh3ono5hld43/Cloudi-Fi-Versa-11-20.pdf?dl=0

### **Purpose of this document**

POC Results on Guest WiFi integration between Cloudi-Fi and Versa Networks using SAML authentication with Captive Portal.

### **Document Control**

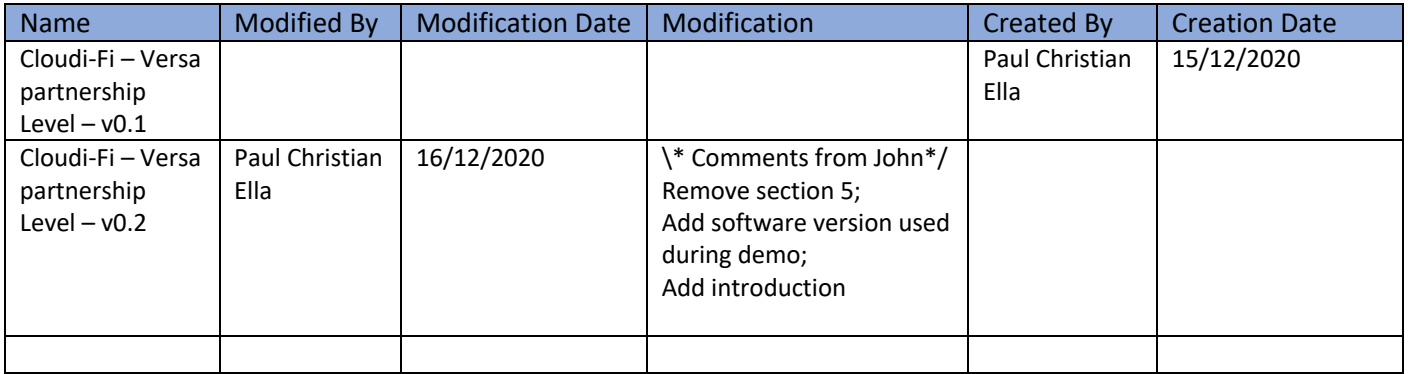

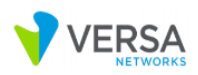

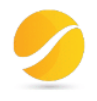

# Contents

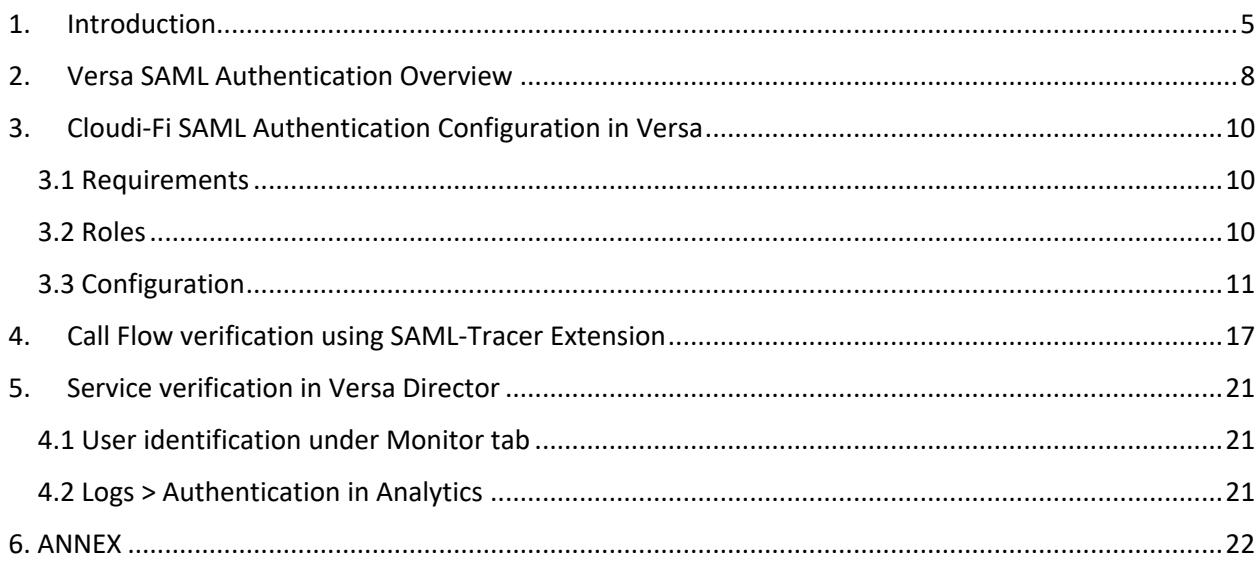

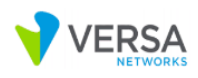

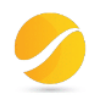

# Glossary

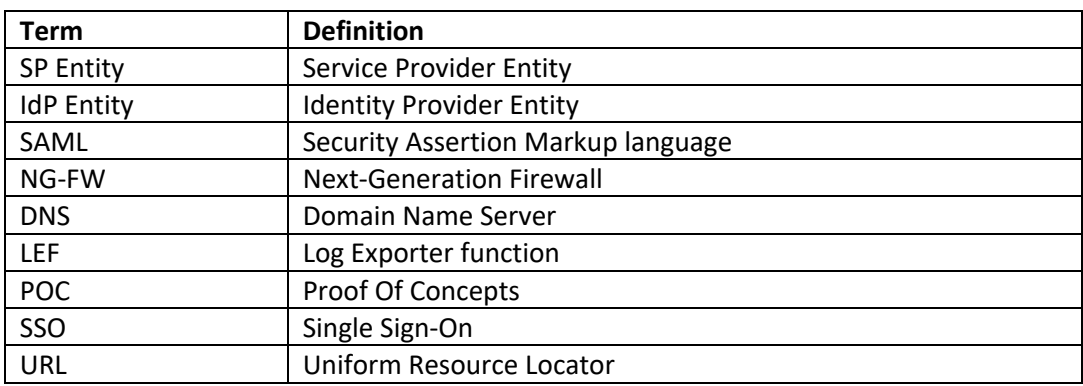

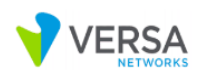

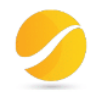

# 1. Introduction

Founded in 2014, Cloudi-Fi offers WI-FI to guests and customers of large multinational companies. Their solution is 100% cloud-based, secured and compliant, deployed globally and can be personalized to fit customer's core business. They leverage data and offer better guest WI-FI experience using marketing digital tools (Acquisition, Ad page, Retargeting campaigns, Messaging and Analytics).

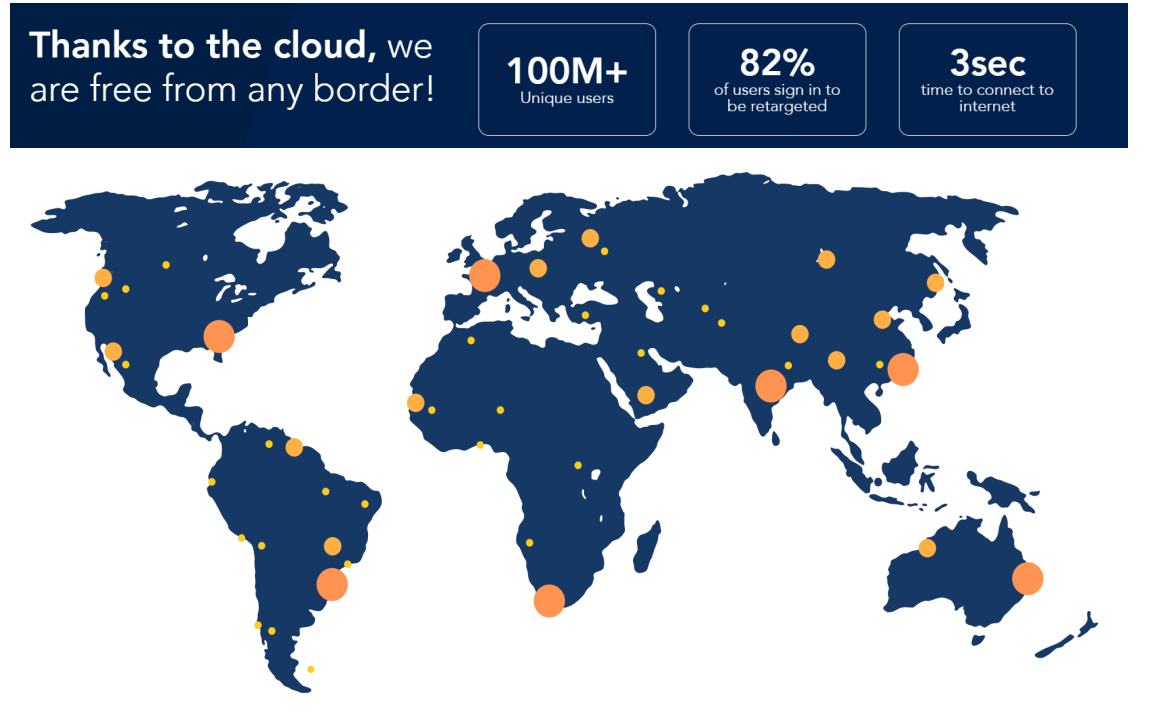

Source : https://www.cloudi-fi.com/

# How Cloudi-Fi leverages Versa Networks offer?

· Cloudi-Fi brings the guest wifi captive portal feature without any development needed

- Cloudi-Fi opens a way to access the business lines through the content providers partners we support and explore new business opportunities
- . Cloudi-Fi provides the phygital reconciliation and brings your team the digital world
- · Cloudi-Fi integration within your environment is smooth and transparent at every levels

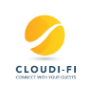

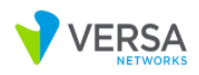

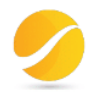

RAPI

#### Smooth and transparent integration

# Technical complexity with simplicity

- Cloudi-Fi mission is to bring compliant and customizable captive portals to technology leaders to augment their<br>value proposal.
- . Cloudi-Fi is 100% cloud & open platform. The integration is easy with the use of API, scripting and templates.
- · Cloudi-Fi guest wifi services are activated instantly from the partner admin UI or Web:
	- · Seamless setup for an immediate benefit
	- Instant access to Freemium service from the partner admin UI/Web
	- Customizable active portals on demand

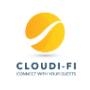

### Compliance Which challenges do Cloudi-Fi solve ?

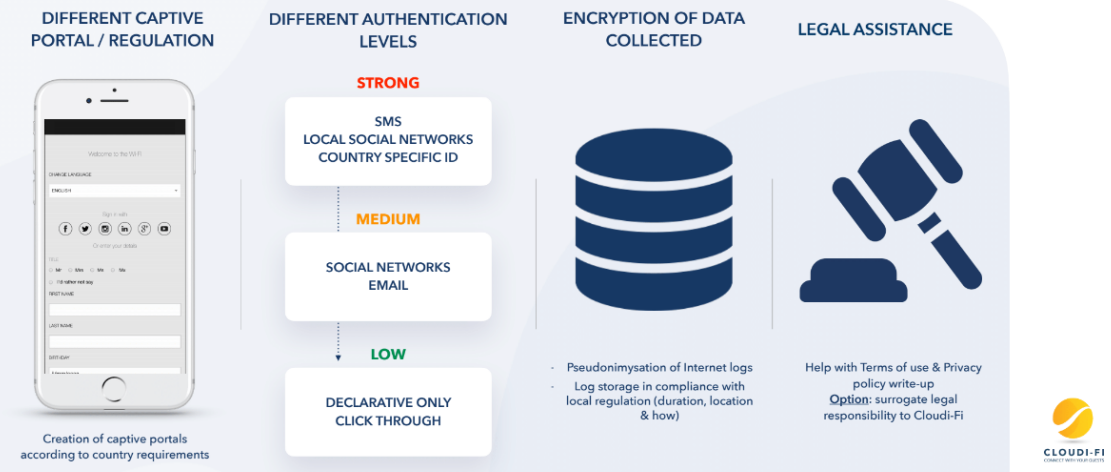

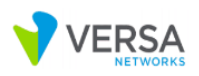

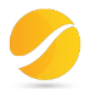

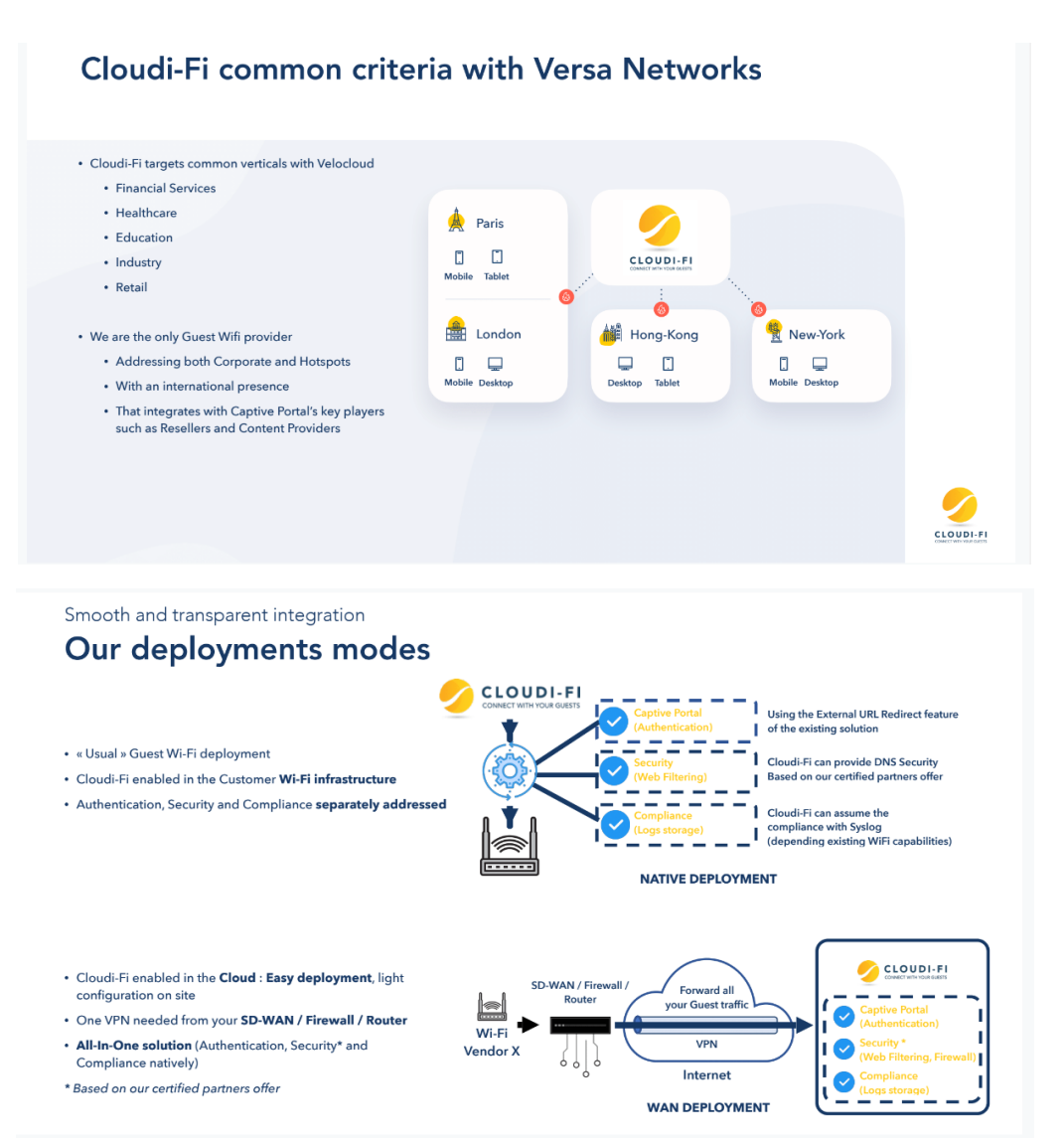

The purpose of this document is to demonstrate the integration between Versa and Cloudi-Fi.

A user should connect to guest wifi, authenticate through a captive portal provided by Cloudi-Fi and then get connected to Internet or specific URL categories.

Using Versa NG-FW capabilities, we will configure authentication policies to bypass SSO URL & DNS and authenticate all remaining user traffic. User/Group authentication and authorization between Versa and Cloudi-Fi is achieved using SAML.

Depending on customer's requirement, we also have ability to apply security profiles like URL filtering, IP filtering, SSL decryption, Web proxy, etc…

With Versa Analytics, log collectors can send syslog data to 3<sup>rd</sup> party systems to comply with regulations as expected by Cloudi-Fi.

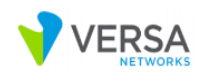

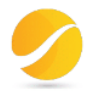

# 2. Versa SAML Authentication Overview

Security Assertion Markup Language (SAML) authenticates users to access multiple services and applications. SAML configuration is useful when you want to access multiple services or applications and have to authenticate for each service or application, for example, Google and its related services. SAML is a common standard for exchanging authentication between parties, most commonly used for web browser-based single sign-on (SSO).

You can configure SAML SSO to log in with a single sign-on and access multiple services and applications. Similarly, you can configure SAML single sign-out to end sessions for multiple services and applications and log out using only one session. You can use SAML authentication for services and applications that are external or internal to your organization.

- FlexVNF supports user-identification from external identity providers using SAML protocol.
- Customer can use any third party identity provider (IDP) to authenticate users and apply user, group, roles and location based policies.
- Multiple branches or appliances can use single centrally located authentication server to authenticate users using SAML.
- Authentication will be done outside of FlexVNF and it will have knowledge of only users.
- Identity control module will generate required AuthN-request and parse AuthN-response.
- Captive portal module will be used to send redirection.

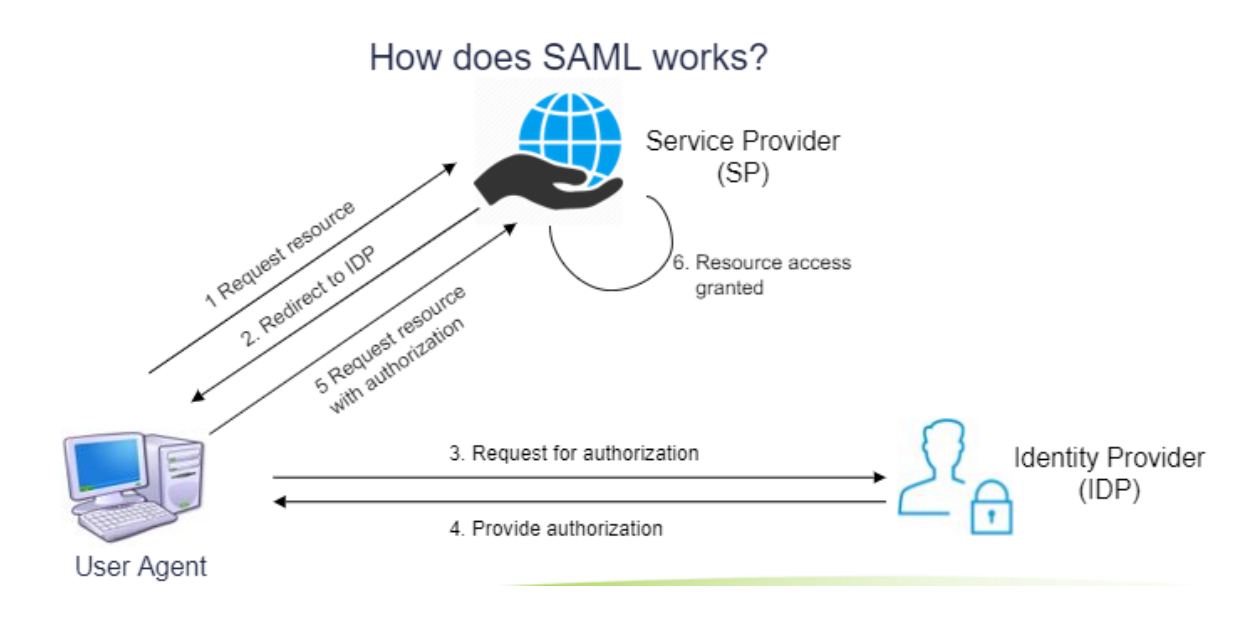

Figure 1: Secure Access SAML Authentication

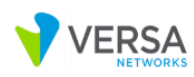

 $\frac{1}{2}$ 

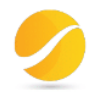

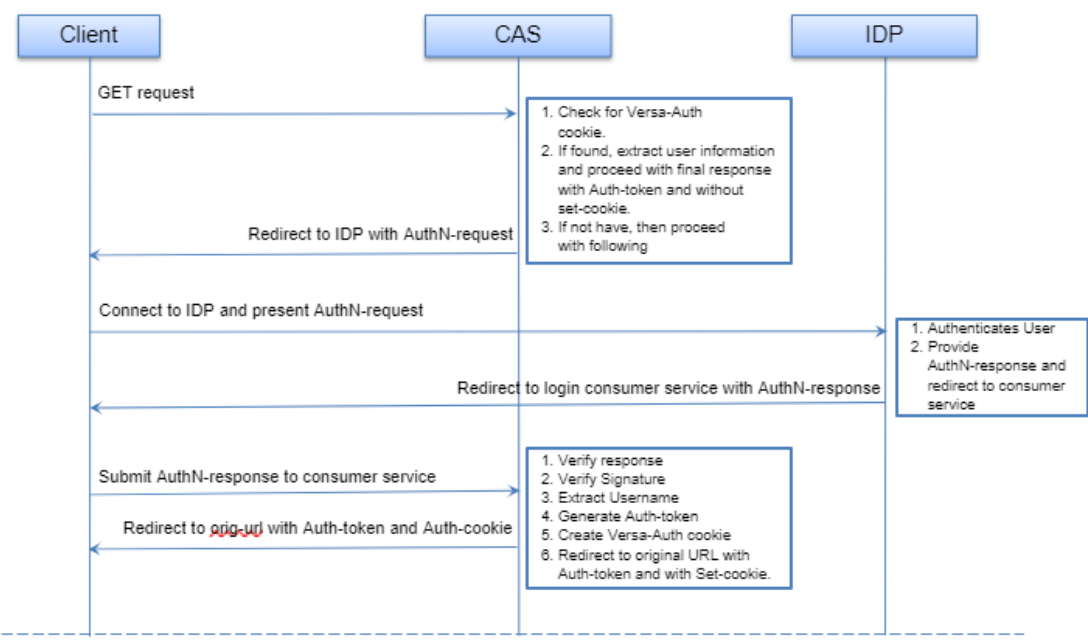

Figure 2: Workflow in Central Auth-server (CAS)

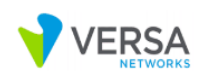

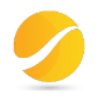

# 3. Cloudi-Fi SAML Authentication Configuration in Versa

#### 3.1 Requirements

Software Version: 20.2 and later License Tier: Prime Secure SD-WAN Feature used: NG-FW and DNS Proxy

#### 3.2 Roles

SPEntity : Versa VOS

IdPEntity : Cloudi-Fi

The purpose of DNS Proxy is to redirect DNS requests to *cloud-fi.versa-networks.com* to an internal DNS server managed by customer to resolv this domain to Versa CPE LAN IP address. All other requests will be managed by public DNS hosted in Internet.

The Versa Central Auth-Server functionality is handled by NG-FW feature.

In this demo, we are going to configure DNS resolution into our windows hosts file as below:

Go to C:\Windows\System32\drivers\etc\hosts and add the following line:

192.168.3.1 cloud-fi.versa-networks.com

The high-level architecture diagram used during our demo is displayed below:

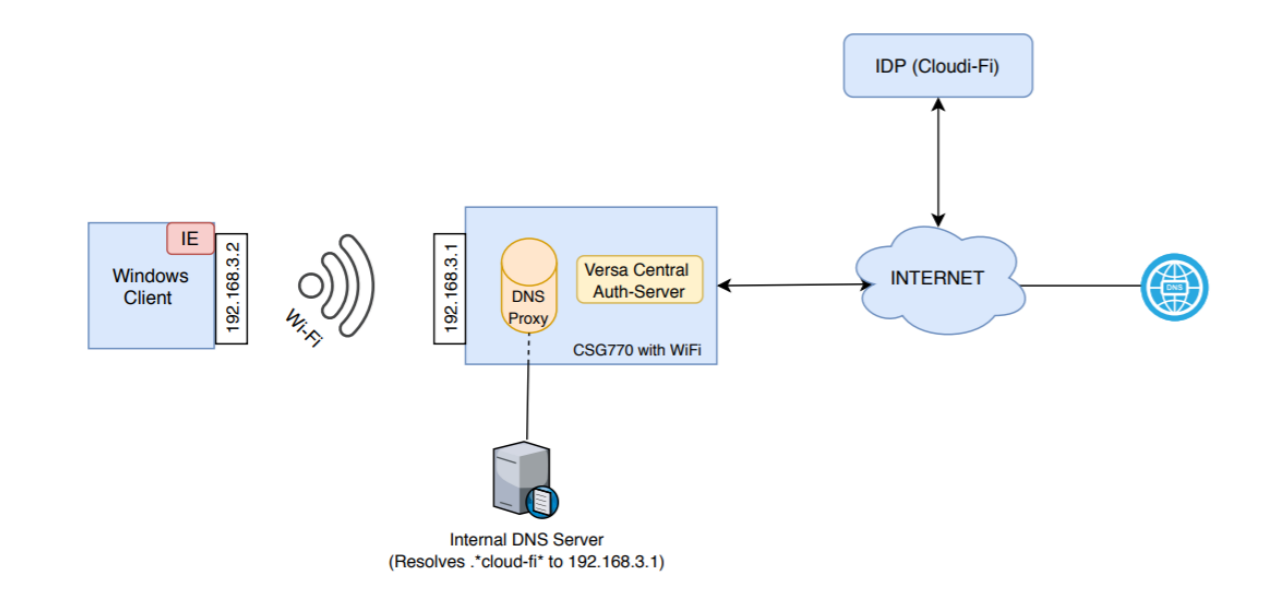

Figure 3: Cloudi-Fi and Versa Integration

**Hardware used:** Versa CSG770 **Software used:** Versa VOS 20.2.3

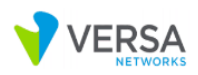

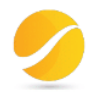

### 3.3 Configuration

Do the following configuration for SAML Authentication:

- 1 > Upload certificates
- Get certificate (Cloud-fi-ca-cert) from Cloudi-Fi to secure communication (Assertion and Attributes) between Versa VOS and Cloudi-Fi;
- Get certificate (Cloud-Fi-Cert) from Versa/Customer to secure communication (AuthN request and AuthN response, services granted to user) between Guest Client (user browser) and Versa VOS
- Load Certificates in versa Director and then on appliances

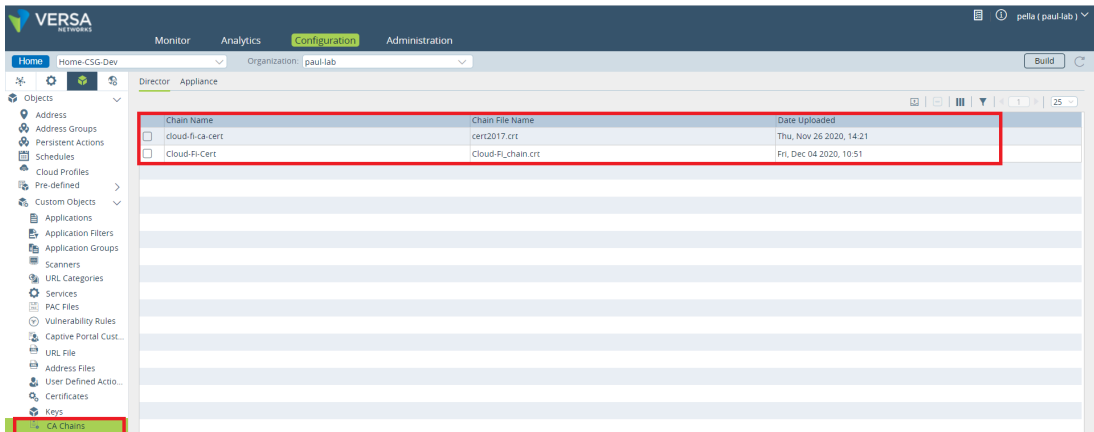

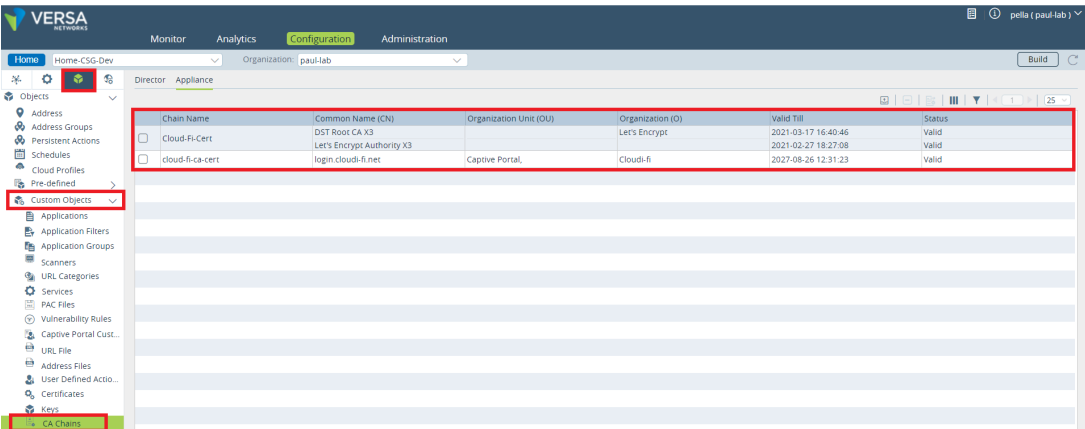

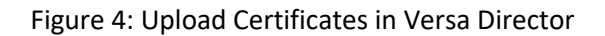

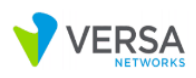

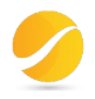

#### 2 > Create SAML Profile

#### Go to:

#### Flexvnf > Click on Object & Connectors icon > Connector > Users / Group > SAML Profile

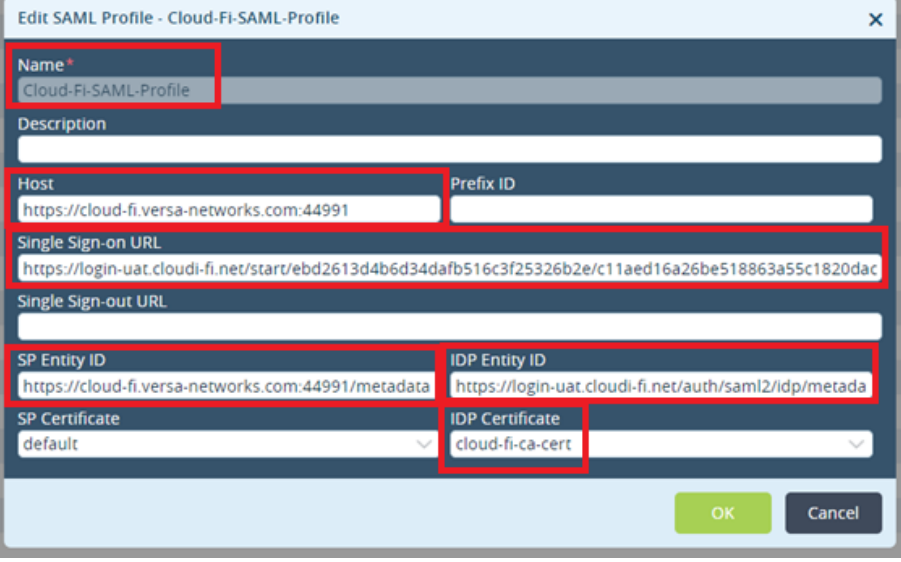

Figure 5: SAML Profile Configuration in Versa Director

3 > Create Authentication Profile for SAML

Go to:

Flexvnf > Click on Object & Connectors icon > Connector > Users / Group > Authentication Profiles

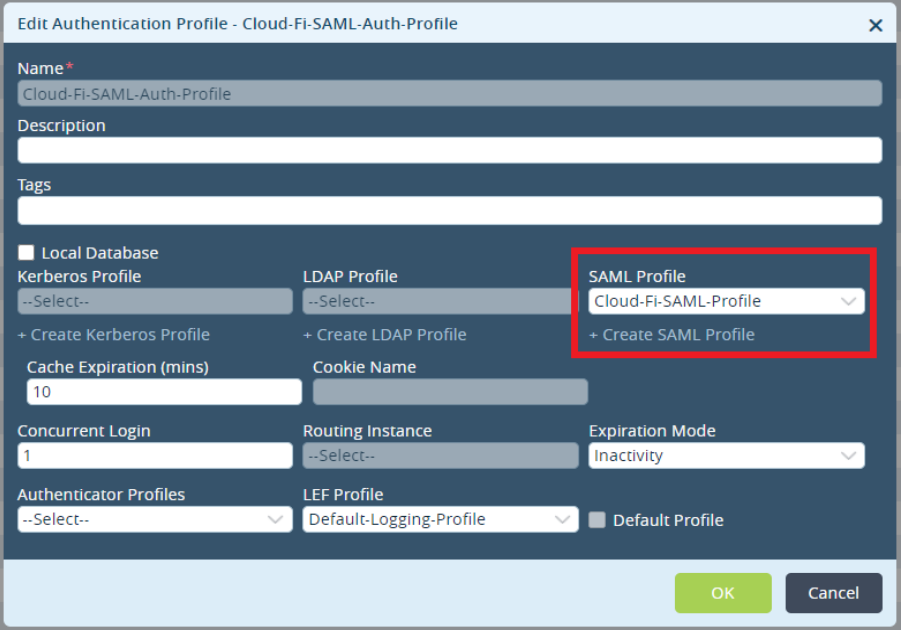

Figure 6: SAML Authentication Profile Configuration in Versa Director

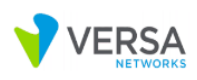

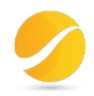

4 > Create Custom URL category for bypass Single Sign-on URL

#### Go to:

Flexvnf > Objects & Connectors > Click on Objects > Custom Objects > URL Categories

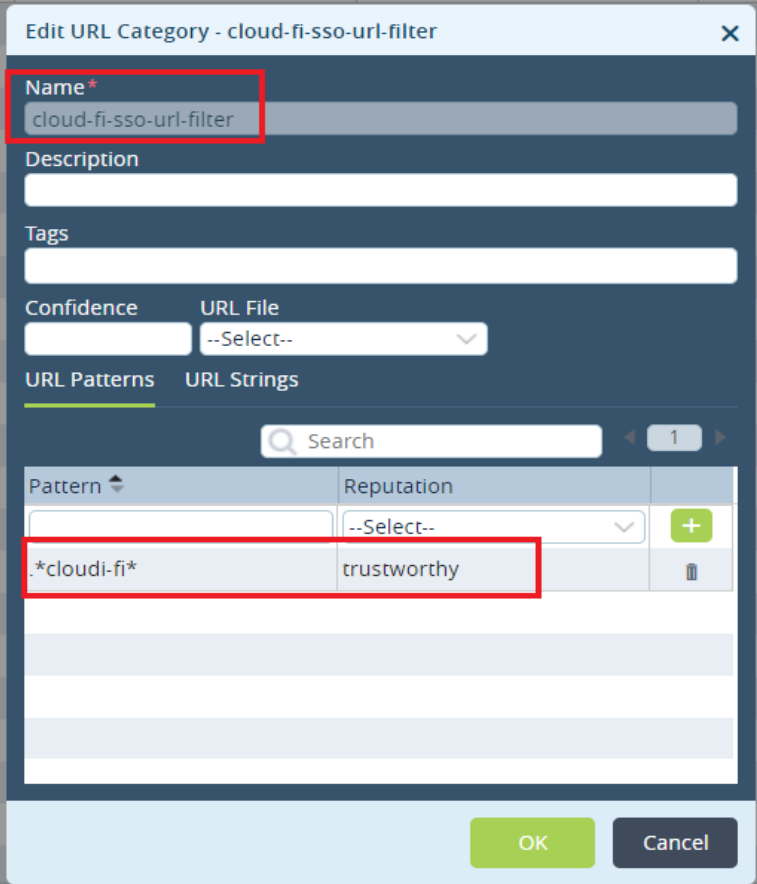

Figure 7: URL Category of Cloudi-Fi authentication servers

5 > Create Authentication Rule for bypass DNS Traffic

Go to:

Flexvnf > Click on Services icon > Next Gen Firewall > Authentication > Policies > Rules

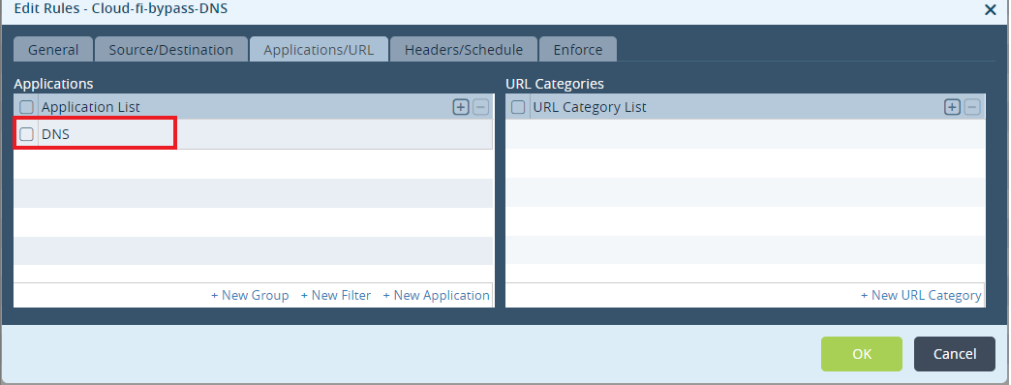

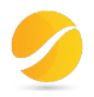

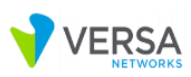

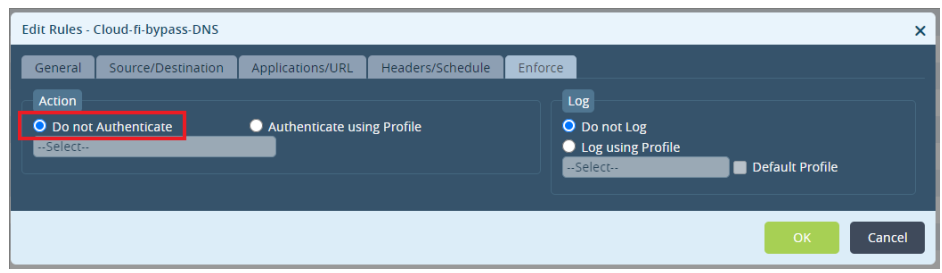

Figure 8: authentication rule to bypass DNS traffic authentication

6 > Create Authentication Rule for bypass Single Sign on URL

#### Go to:

Flexvnf > Click on Services icon > Next Gen Firewall > Authentication > Policies > Rules

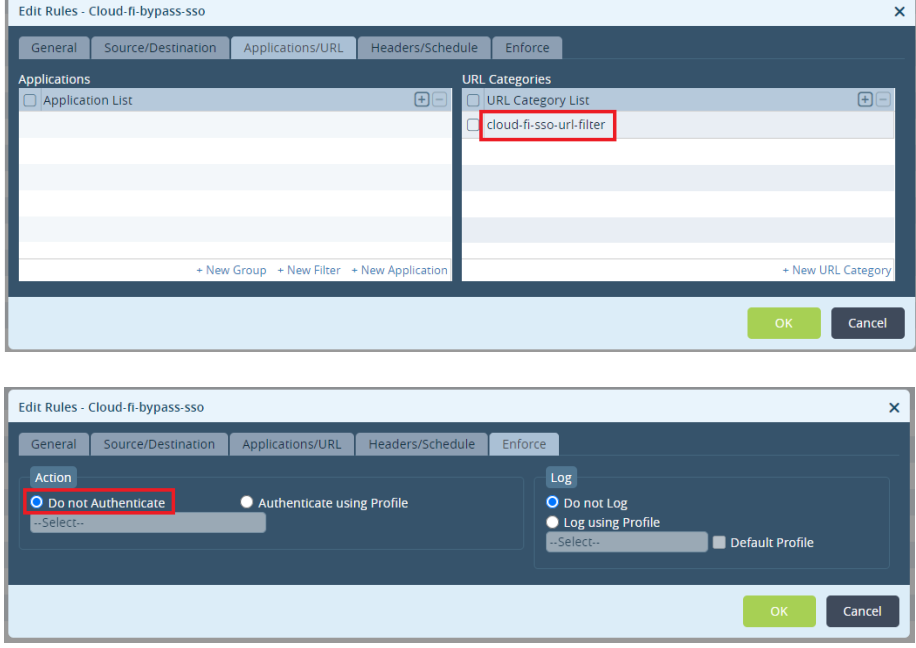

Figure 9: authentication rule to bypass Cloudi-Fi authentication servers

7 > Create Authentication Rule for SAML

Go to:

Flexvnf > Click on Services icon > Next Gen Firewall > Authentication > Policies > Rules

| Edit Rules - Cloud-Fi-auth-Pol                                                                             |                                              |                                                                                                    | $\times$ |
|----------------------------------------------------------------------------------------------------|----------------------------------------------|----------------------------------------------------------------------------------------------------|----------|
| Source/Destination<br>General                                                                              | Headers/Schedule<br>Applications/URL         | Enforce                                                                                                    |          |
| <b>Action</b><br>O Do not Authenticate<br>Cloud-Fi-SAML-Auth-Profile<br><b>View Authentication Profile</b> | O Authenticate using Profile<br>$\checkmark$ | Log<br>O Do not Log<br><b>O</b> Log using Profile<br>Default-Logging-Profile $\vee$ Default Profile<br><b>View LEF Profile</b> |          |
|                                                                                                    |                                              | OK<br>Cancel                                                                                                    |          |

Figure 10: authentication rule for all wifi guest traffic

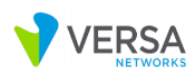

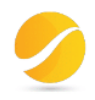

#### 8 > Configure Captive Portal

#### Go to:

Flexvnf > Click on Services icon > Captive Portal

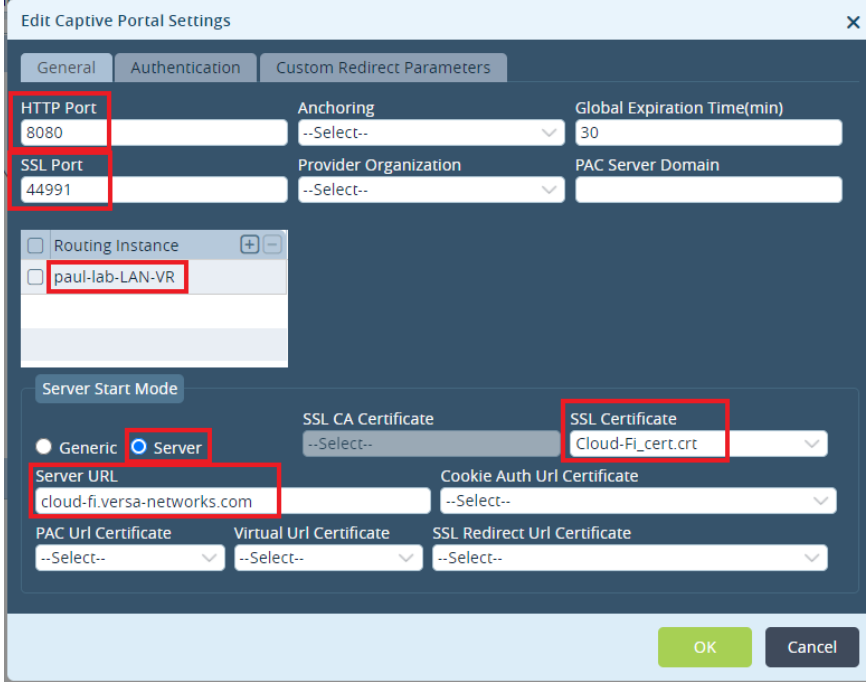

Figure 11 : Captive portal configuration in versa Director

#### 9 > Configure DNS Proxy

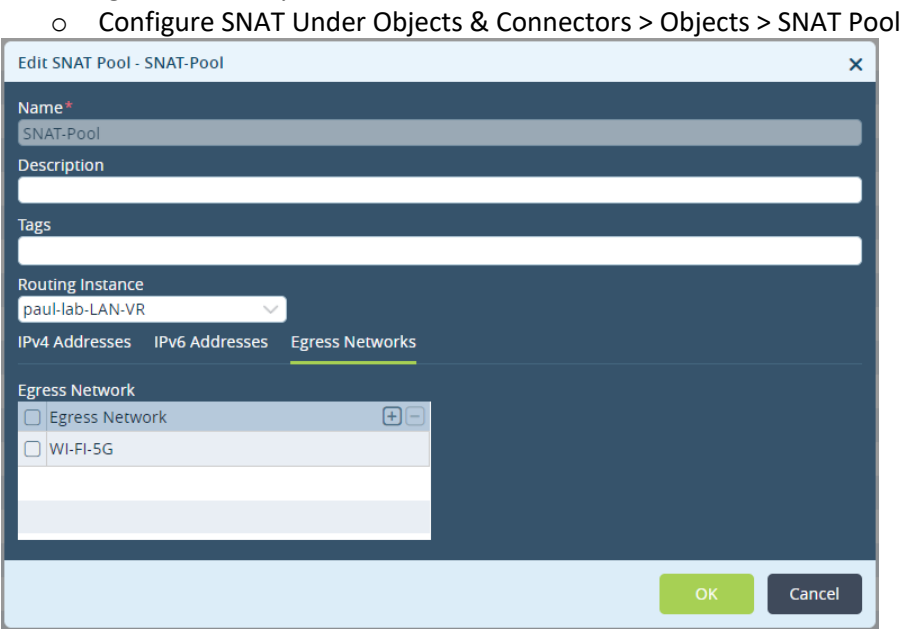

Figure 12: SNAT Pool Configuration for DNS Proxy in versa Director

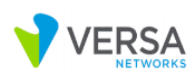

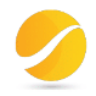

o Configure DNS Proxy Profile under Networking > DNS > Proxy Profiles

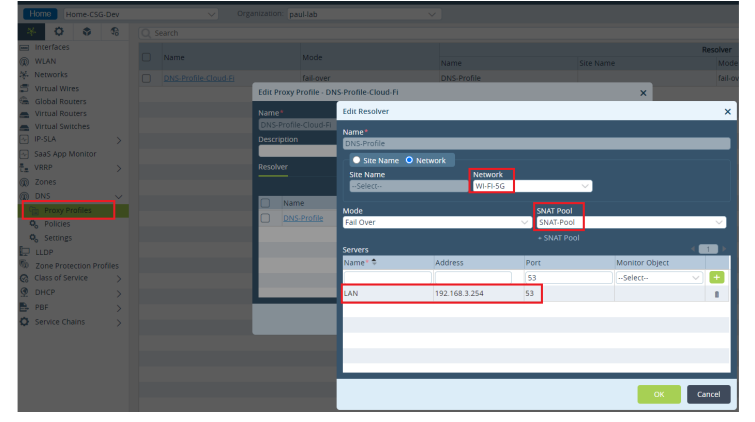

Figure 13: DNS Proxy Profile Configuration in versa Director

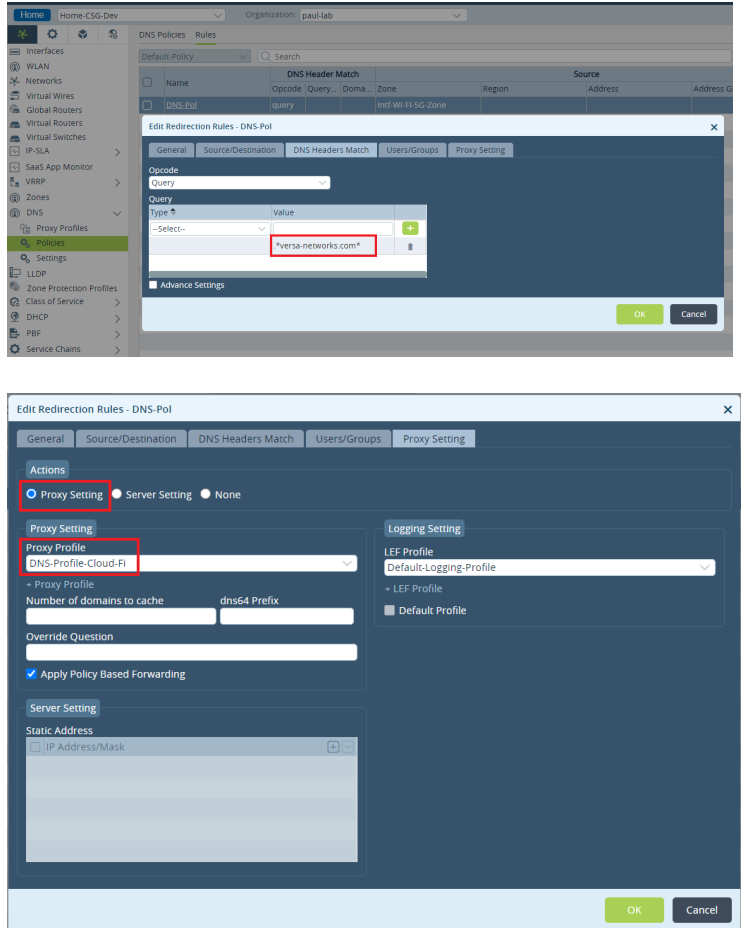

o Configure DNS Proxy Policy under Networking > DNS > Policies

Figure 14: DNS Proxy Policy Configuration in versa Director

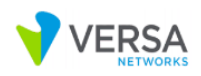

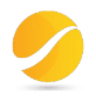

# 4. Call Flow verification using SAML-Tracer Extension

### Step 1: Request Resource and Redirect to IDP

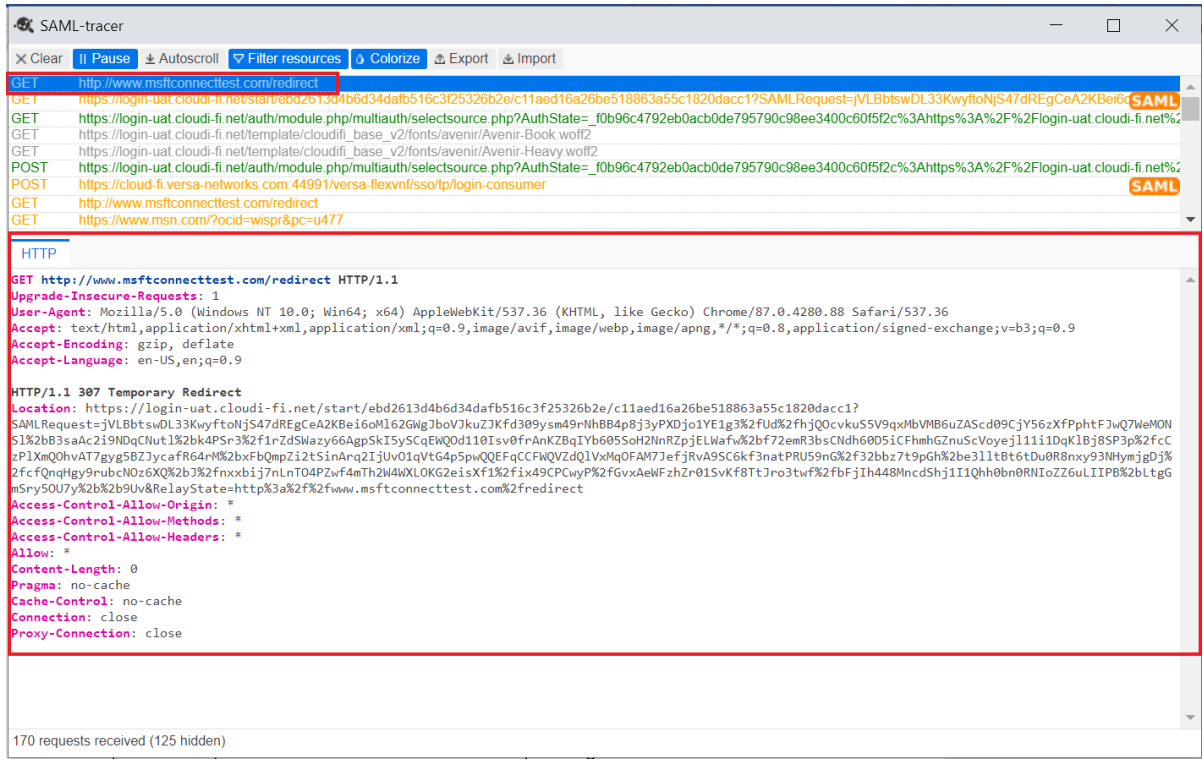

#### Figure 15: URL Redirect sent by Versa CPE

#### SAML AuthN request sent by Versa CPE to Client Browser:

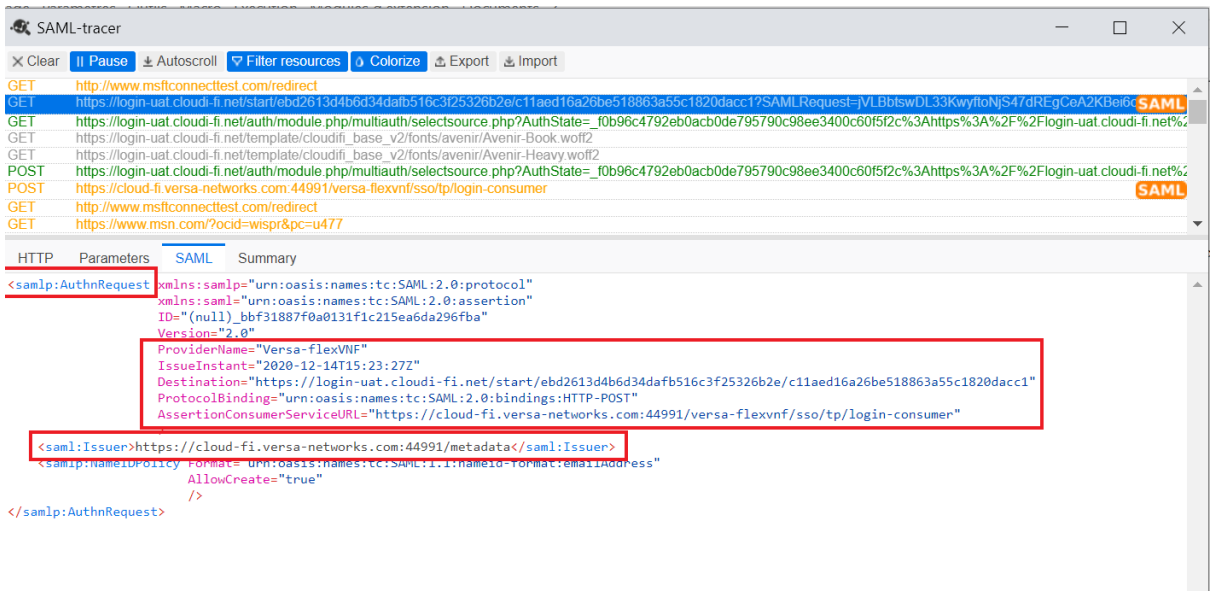

Figure 16: SAML AuthN request

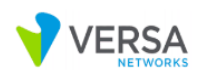

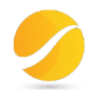

### Step 2: Client Browser connects to IDP, present AuthN request and gets authentication page

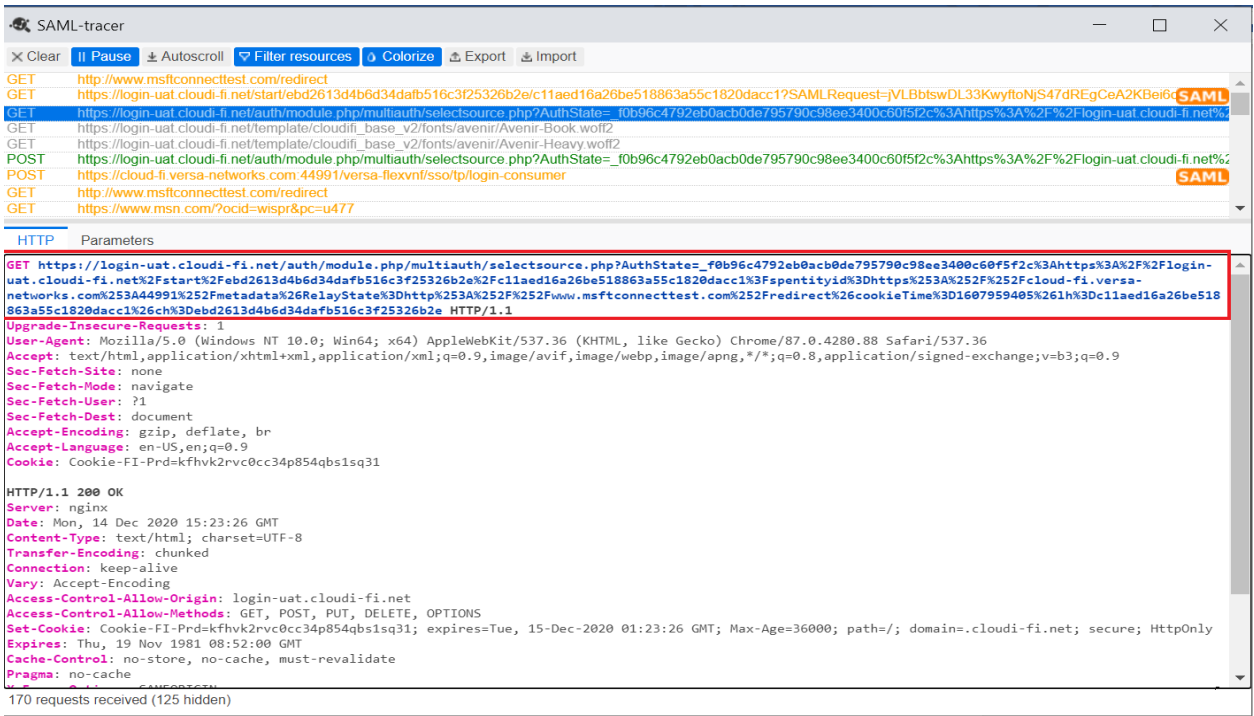

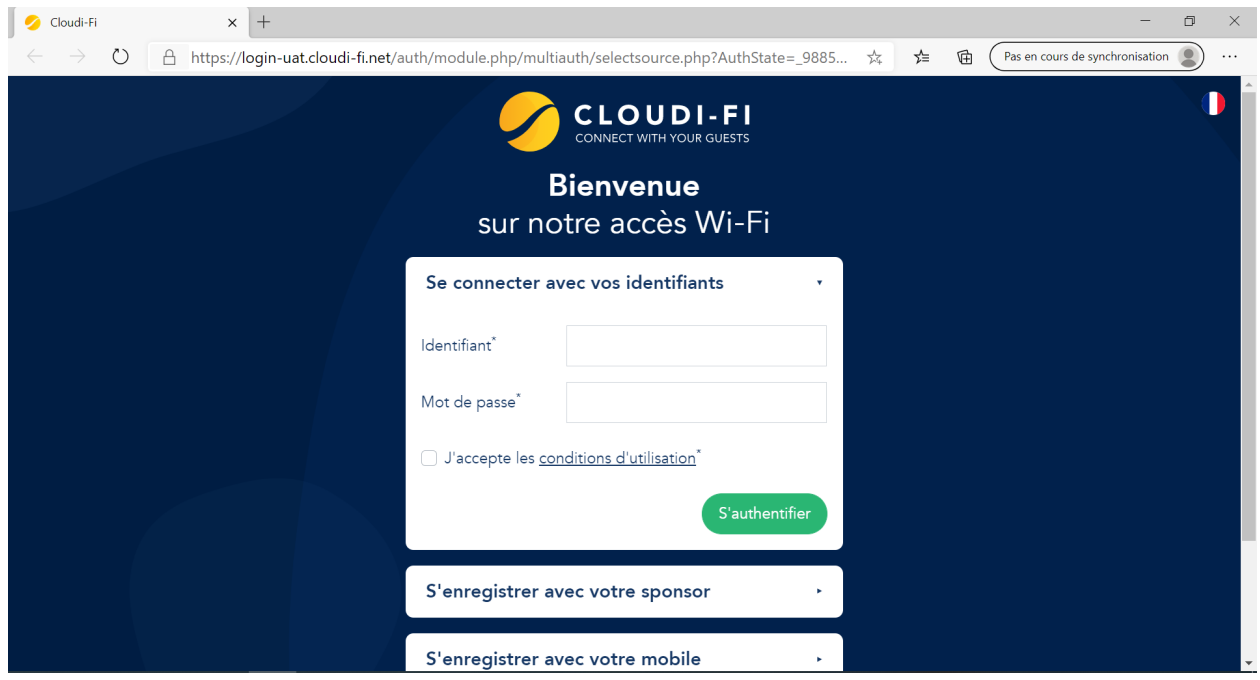

Figure 17: Captive Portal authentication page

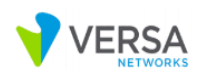

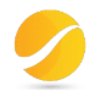

Step 3: Enter credentials (Id and Password), accept user conditions and click at authentication button

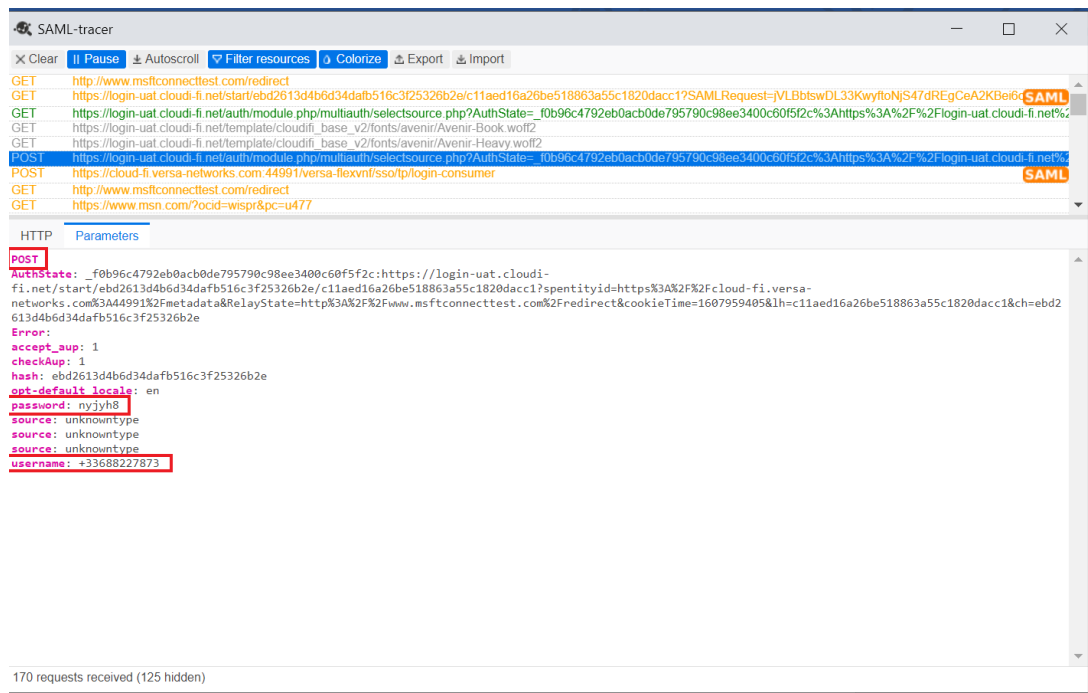

Figure 18: login credentials submitted to Cloudi-Fi

| Step 4: IDP (Cloudi-Fi) sends SAML response to client with AuthN response |  |  |  |  |
|---------------------------------------------------------------------------|--|--|--|--|
|---------------------------------------------------------------------------|--|--|--|--|

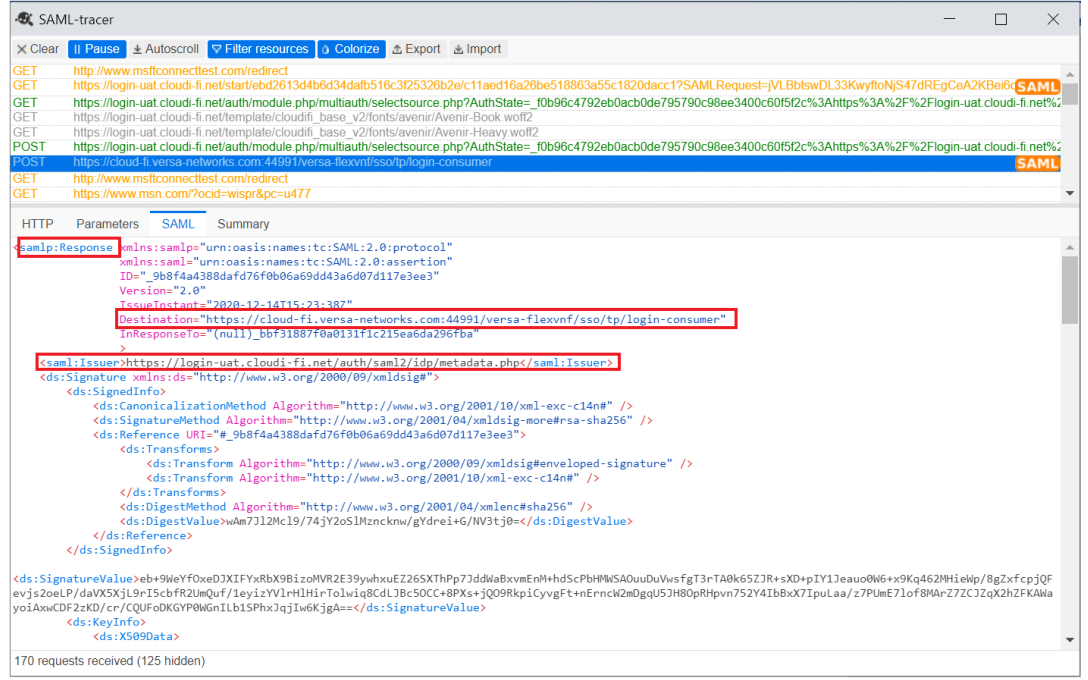

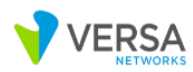

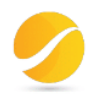

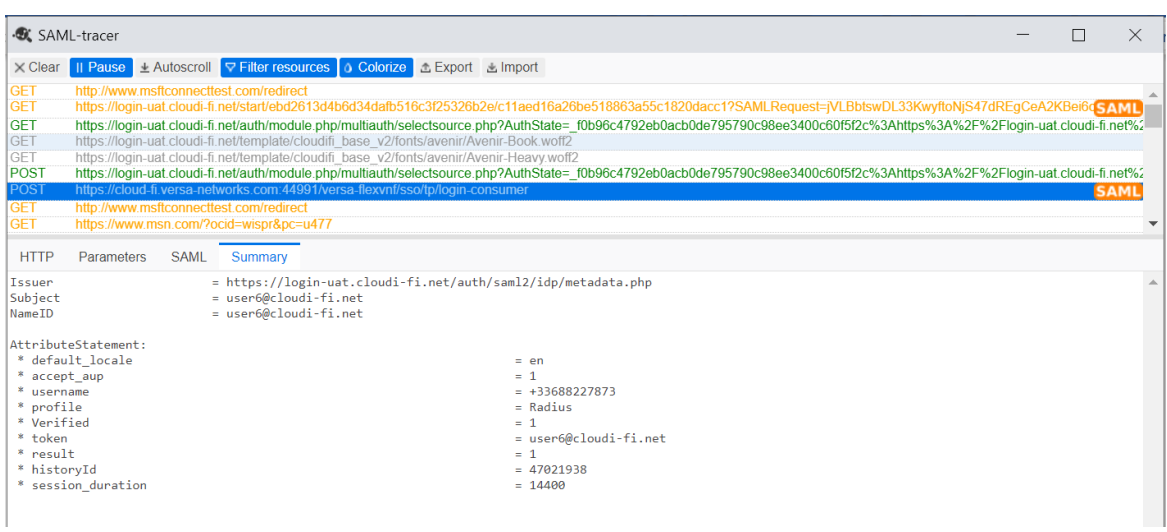

| · SAML-tracer                                                                                     |                                                                                                    |             | × |
|---------------------------------------------------------------------------------------------------|----------------------------------------------------------------------------------------------------|-------------|---|
| $\times$ Clear                                                                                    | ± Autoscroll <b>V</b> Filter resources <b>O</b> Colorize <b>L</b> Export L Import<br>Il Pause                                                                                                    |             |   |
| <b>GET</b><br><b>GET</b><br><b>GET</b><br>GET<br>GET<br>POST                                      | http://www.msftconnecttest.com/redirect<br>https://login-uat.cloudi-fi.net/start/ebd2613d4b6d34dafb516c3f25326b2e/c11aed16a26be518863a55c1820dacc1?SAMLRequest=jVLBbtswDL33KwyftoNjS47dREqCeA2KBei6dSAML<br>https://login-uat.cloudi-fi.net/auth/module.php/multiauth/selectsource.php?AuthState= f0b96c4792eb0acb0de795790c98ee3400c60f5f2c%3Ahttps%3A%2F%2Flogin-uat.cloudi-fi.net%2<br>https://login-uat.cloudi-fi.net/template/cloudifi base v2/fonts/avenir/Avenir-Book.woff2<br>https://login-uat.cloudi-fi.net/template/cloudifi base v2/fonts/avenir/Avenir-Heavy.woff2<br>https://login-uat.cloudi-fi.net/auth/module.php/multiauth/selectsource.php?AuthState= f0b96c4792eb0acb0de795790c98ee3400c60f5f2c%3Ahttps%3A%2F%2Flogin-uat.cloudi-fi.net%2 |             |   |
| <b>POST</b>                                                                                       | https://cloud-fi.versa-networks.com:44991/versa-flexvnf/sso/tp/login-consumer                                                                                                    | <b>SAML</b> |   |
| <b>GET</b><br><b>GET</b>                                                                          | http://www.msftconnecttest.com/redirect<br>https://www.msn.com/?ocid=wispr&pc=u477                                                                                                    |             |   |
| <b>HTTP</b>                                                                                       | Summary<br><b>Parameters</b><br><b>SAML</b>                                                                                                    |             |   |
| Issuer<br>Subject<br>NameID                                                                       | = https://login-uat.cloudi-fi.net/auth/saml2/idp/metadata.php<br>= user6@cloudi-fi.net<br>= user6@cloudi-fi.net                                                                                                    |             |   |
| $*$ accont $sum$<br>username<br>* profile<br>* Verified<br>$*$ token<br>$*$ result<br>* historyId | AttributeStatement:<br>* default locale<br>$= en$<br>$= +33688227873$<br>$=$ Radius<br>$= 1$<br>= user6@cloudi-fi.net<br>$= 1$<br>$= 47921938$<br>session duration<br>$= 14400$                                                                                                    |             |   |

Figure 19: SAML AuthN response sent by Cloudi-Fi

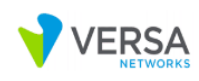

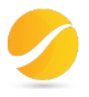

# 5. Service verification in Versa Director

## 4.1 User identification under Monitor tab

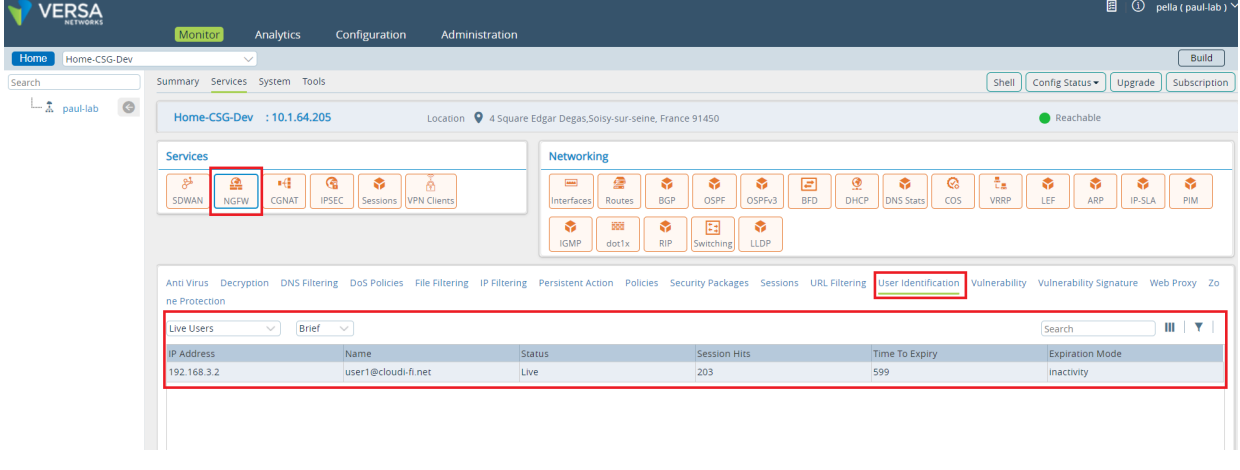

Figure 20: User identification profile in Versa CPE

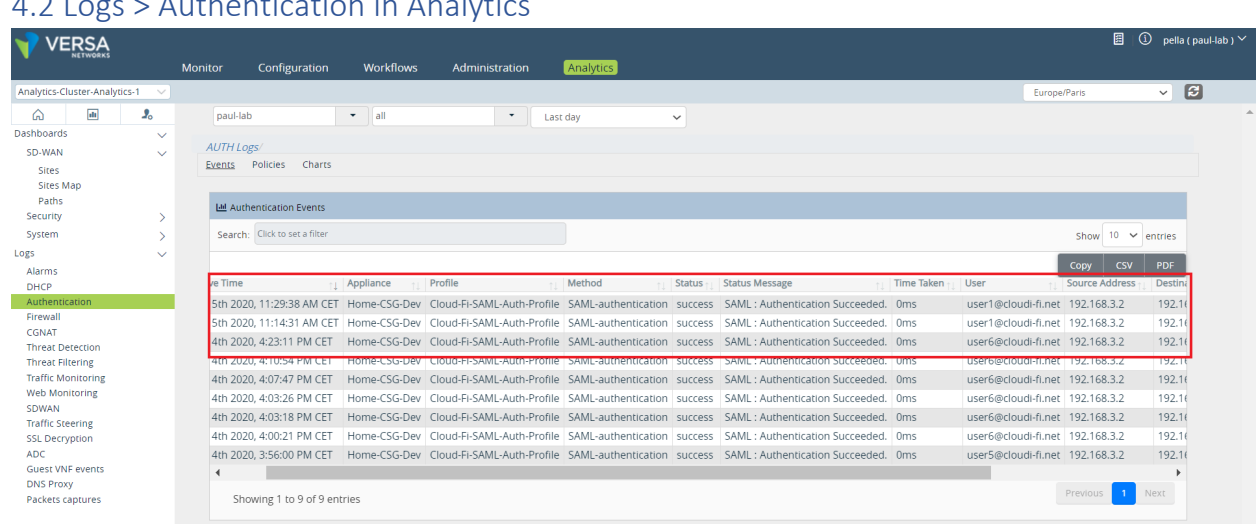

## $4.2$  Logs  $\geq$  Authentication in Analytic

Figure 21: Successful SAML Authentication logs in versa Analytics

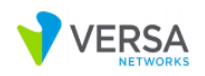

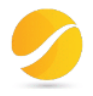

### 6. ANNEX

#### **What is a captive portal?**

Technically speaking, an authentication screen is displayed when a wireless user is not authorized to access the network resources. The authentication page is called a captive portal login.

A Captive Portal can be triggered on the client device in 2 ways

- 1. DNS Redirection
- 2. Splash page

DNS redirection works as the simple DNS hijacking where all the user DNS requests are hijacked and resolved to the captive portal login page. But, after widespread use of HSTS header implementation, DNS redirection hits a low success ratio providing no better service to the users.

Whereas, a Splash Page works in a little different fashion. It also uses DNS redirections but, it responds to the requests acc. to the operating systems which trick the O.S in believing there is a captive portal login in place and forcing the O.S to automatically trigger the login page to the user.

#### **What is splash page**

When a client device is connected to the WiFi, if unauthorized to access the Internet, A screen automatically pops up to display the captive portal.

A Splash page not only bypasses HSTS implementations on most websites but also gives you the flexibility of showing O.S specific login pages.

Every operating system has its own different way of detecting Internet access.

The mechanism is this basically:

*GET/POST http://foo.com/bar.html*

*If bar.html == [expected content] > Open Internet*

*If bar.html != [expected content] > Captive Portal*

*If bar.html[status] != SUCCESS > No Network*

If a Captive Portal is not in place, the result will match the expected one and the OS will know that there is full access to the Internet.

If the URL returns a result other than the expected one, then the OS will detect that there is a Captive Portal in place and that it's needed to proceed with authentication in order to get full access to the Internet: In this case, the OS will open the Splash Page automatically.

All client devices use the above-described strategy to find out if they are behind a captive portal, but the URL might vary depending on the specific model of smartphone, tablet, laptop and depending on the specific OS version. In the following, you can find the list of domains that are contacted by each model in order to detect the captive portal.

#### **Windows**

www.msftconnecttest.com

www.msftncsi.com

Windows uses hardcoded IPv4 and ipv6 addresses to match the request response to verify the Internet connection.